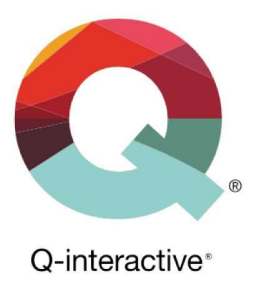

# Kapittel 1 Gjør dine iPader klare for Q-interactive

Q-interactive Brukerhåndbok Januar 2023

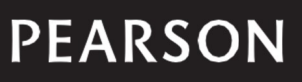

## Slik konfigurerer du iPad-innstillinger for Q-interactive

For å gjennomføre en test på Q-interactive trenger du to iPader. Den ene brukes av testlederen til å administrere og skåre testoppgaver. Den andre brukes av testpersonen til å motta stimuli og svare på oppgaver. Testen administreres ved hjelp av en iPad-applikasjon som heter Assess som må installeres på begge enhetene.

Før du kan begynne å bruke og administrere tester på Q-interactive, må du først gjøre følgende:

- Konfigurere innstillinger på begge iPadene så de:
	- a) Kan kobles sammen for å kunne dele stimuli og data på korrekt måte.
	- b) Viser stimuli på den standardiserte måten.
	- c) Eliminerer distraksjoner som kan forstyrre testsituasjonen.
- **Installere Assess-appen fra Apple App Store.**
- Konfigurere Assess-appen på begge iPadene slik at de kan kommunisere med hverandre og fungere riktig under testadministreringen.

Følgende funksjoner i iPad- og Assess-innstillinger beskrives i dette kapittelet:

#### Innstillinger for iPadene:

- Justering av lysstyrken
- Aktivering av Wi-Fi
- **Aktivering av Bluetooth**
- **Deaktivering av bevegelser**
- Språk og områdeformat
- **Innstilling for Ikke forstyrr**

#### Assess på begge iPadene:

- Installering av Assess-appen for Q-interactive
- Tilgang til Bluetooth i Assess
- **Tilgang til Lokalt nettverk i Assess**
- Tilgang til Mikrofon i Assess
- Konfigurering av programmodus til Testleder og Testperson
- **Aktivering av lydinnspilling i Assess**

Hvis du er godt kjent med hvordan man bruker en iPad, kan du raskt konfigurere begge iPadene ved hjelp av en sjekkliste i tabellene under og på neste side. Hvis du ikke er fortrolig med det, kan du gjerne følge instruksjoner i de kommende avsnittene.

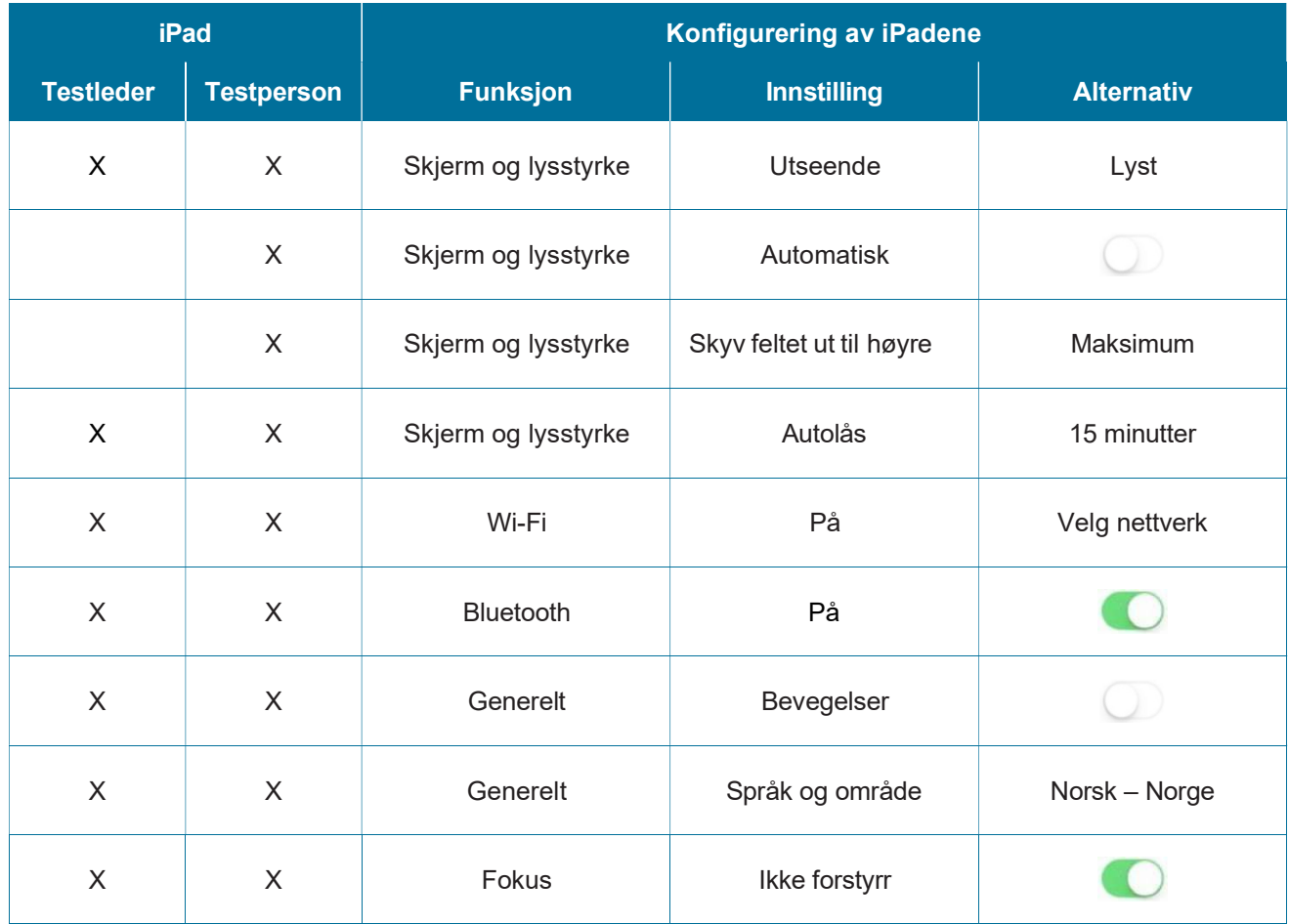

## **PEARSON**

## Gjør din iPad klar for Q-interactive  $\begin{vmatrix} 3 \end{vmatrix}$

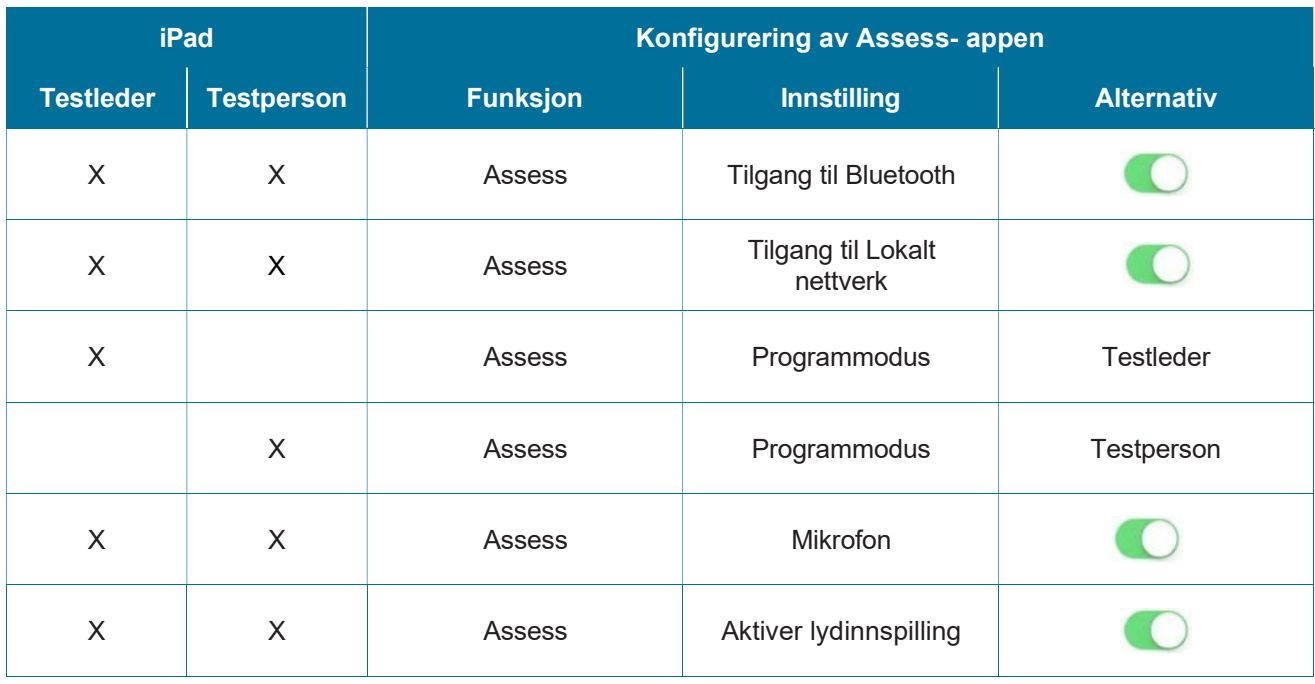

## Bli kjent med din iPad – og øv!

Hvis du ikke er vant med å bruke en iPad, bør du sette av tid til å gjøre deg kjent med enheten. Gå til https://support.apple.com/no\_NO/manuals/ipad og les brukerhåndboken som gjelder for din iPad-modell og det operativsystemet iPadOS som finnes på den.

Obs! Sørg for at den samme versjonen av iPadOS er installert på begge iPadene og at denne versjonen helst er den aller nyeste.

Før du bruker iPaden til å administrere en test på Q-interactive, er det viktig å øve først. Vi anbefaler deg også å sette deg inn i Kapittel 4. Bli kjent med Assess-appen på Q-interactive. Du finner dette kapitlet i Q-interactive Brukerhåndbok under Support-fanen etter pålogging til Q-interactive Central.

Obs! Beskrivelsene som finnes videre i dette kapittelet (inkludert skjermbilder) baserer seg på iPadOS 15 og en 10.2" iPad (9. generasjon).

Du kan konfigurere alle iPad-innstillingene via ikonet Innstillinger på Hjem-skjermen."

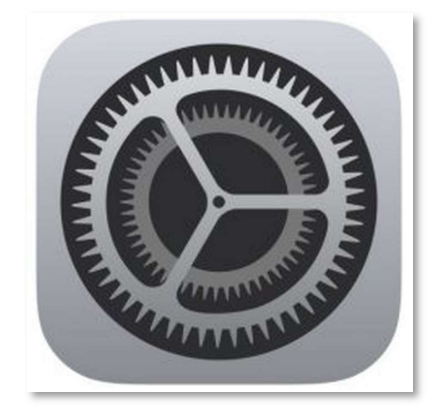

Copyright © 2017 NCS Pearson, Inc. or its affiliate(s). All rights reserved. Pearson and Q-interactive, are trademarks in the U.S. and/or other countries, of Pearson Education, Inc., or its affiliates.

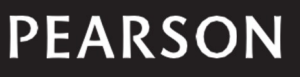

## Justering av lysstyrken

Du trenger å justere lysstyrken for å forsikre deg om at både tekst og stimuli vises korrekt.

Gå til Innstillinger > Skjerm og lysstyrke.

- Trinn 1: Sett utseende av iPaden til Lyst på begge iPadene.
- Trinn 2: Slå av Automatisk justering av lysstyrken (dette gjelder først og fremst iPaden som skal brukes av testpersonen).
- Trinn 3: Angi maksimal lysstyrke ved å dra fingeren over mot høyre til hele streken er blå (dette gjelder først og fremst iPaden som skal brukes av testpersonen).

Trinn 4: Still inn Autolås på 15 minutter på begge iPadene.

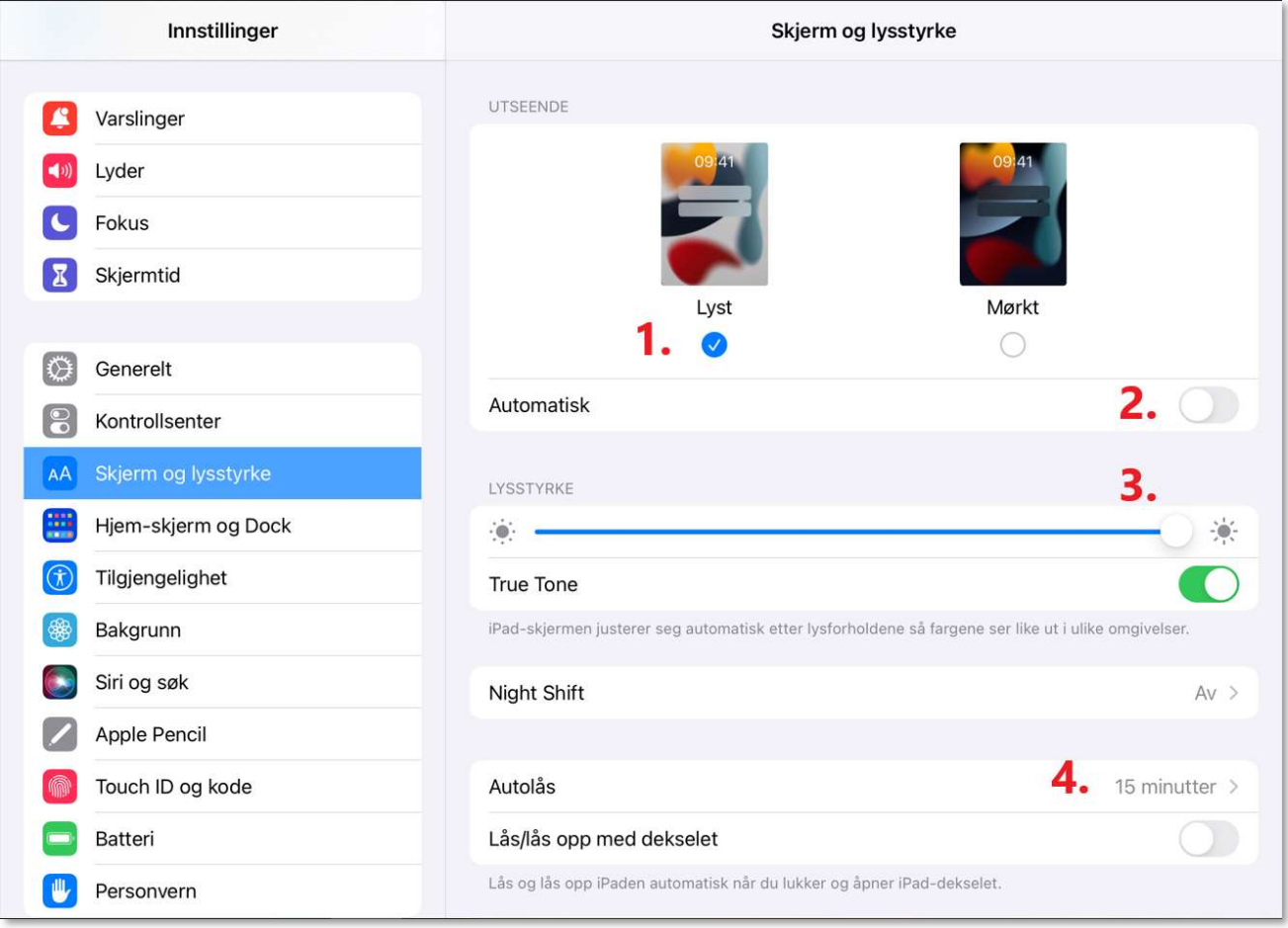

Copyright @ 2017 NCS Pearson, Inc. or its affiliate(s). All rights reserved. Pearson and Q-interactive, are trademarks in the U.S. and/or other countries, of Pearson Education, Inc., or its affiliates.

### ALWAYS LEARNING

## **PEARSON**

## Aktivering av Wi-Fi

Du trenger å aktivere Wi-Fi på begge iPadene.

Obs! Wi-Fi må aktiveres på begge iPadene for at det blir mulig å koble dem sammen og administrere en test på den korrekte måten. Vi anbefaler også å koble begge iPadene til et bestemt nettverk til tross for at nettverkstilkobling ikke er nødvendig under selve testadministreringen (bare at Wi-Fi er aktivert). Tilkobling til et bestemt nettverk er imidlertid påkrevd ved synkronisering av Assess før og etter testadministrering. Hvis begge iPadene kobles til et nettverk under testadministreringen, er det viktig at det samme nettverket er valgt på begge enhetene.

#### Trinn 1: Gå til Innstillinger > Wi-Fi.

Trinn 2: Slå på Wi-Fi. Enheten vil automatisk søke etter tilgjengelige Wi-Fi-nettverk. Velg det nettverket du vil koble deg til. Etter at du har koblet deg på, vil du se  $\vee$  ved siden av det valgte nettverket og  $\epsilon$  øverst til venstre på skjermen.

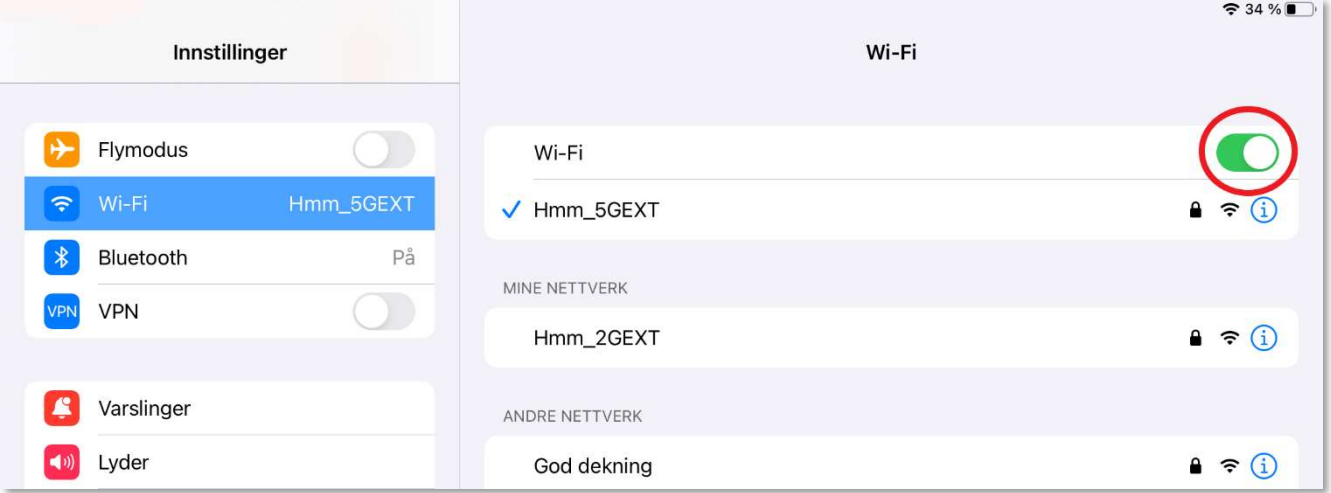

### Aktivering av Bluetooth

iPadene kommuniserer ved hjelp av Bluetooth og Wi-Fi. Stimulusmateriale sendes fra testlederens iPad til testpersonens iPad og testpersonens svar sendes tilbake til testlederens iPad.

#### Trinn 1: Gå til Innstillinger > Bluetooth.

```
Trinn 2: Slå på Bluetooth.
```
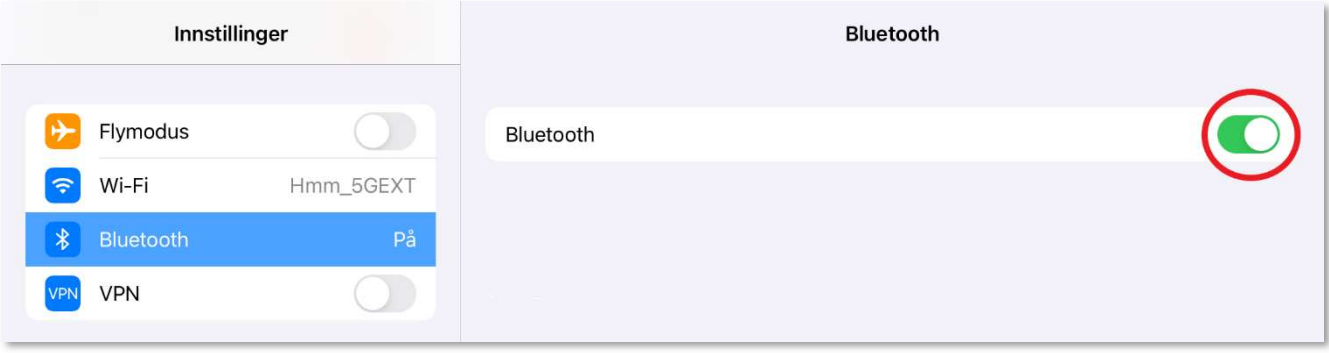

Copyright © 2017 NCS Pearson, Inc. or its affiliate(s). All rights reserved. Pearson and Q-interactive, are trademarks in the U.S. and/or other countries, of Pearson Education, Inc., or its affiliates.

## **PEARSON**

## Deaktivering av Bevegelser

Du bør slå av bevegelser på begge iPadene for å eliminere faktorer som kan forstyrre testsituasjonen.

Trinn 1: Gå til Innstillinger  $\rightarrow$  Generelt  $\rightarrow$  Bevegelser.

Trinn 2: Slå av Fleroppgavebevegelser Sveiping med fire eller fem fingre og Hjørnehandlinger Tillat sveiping fra hjørnet med en finger.

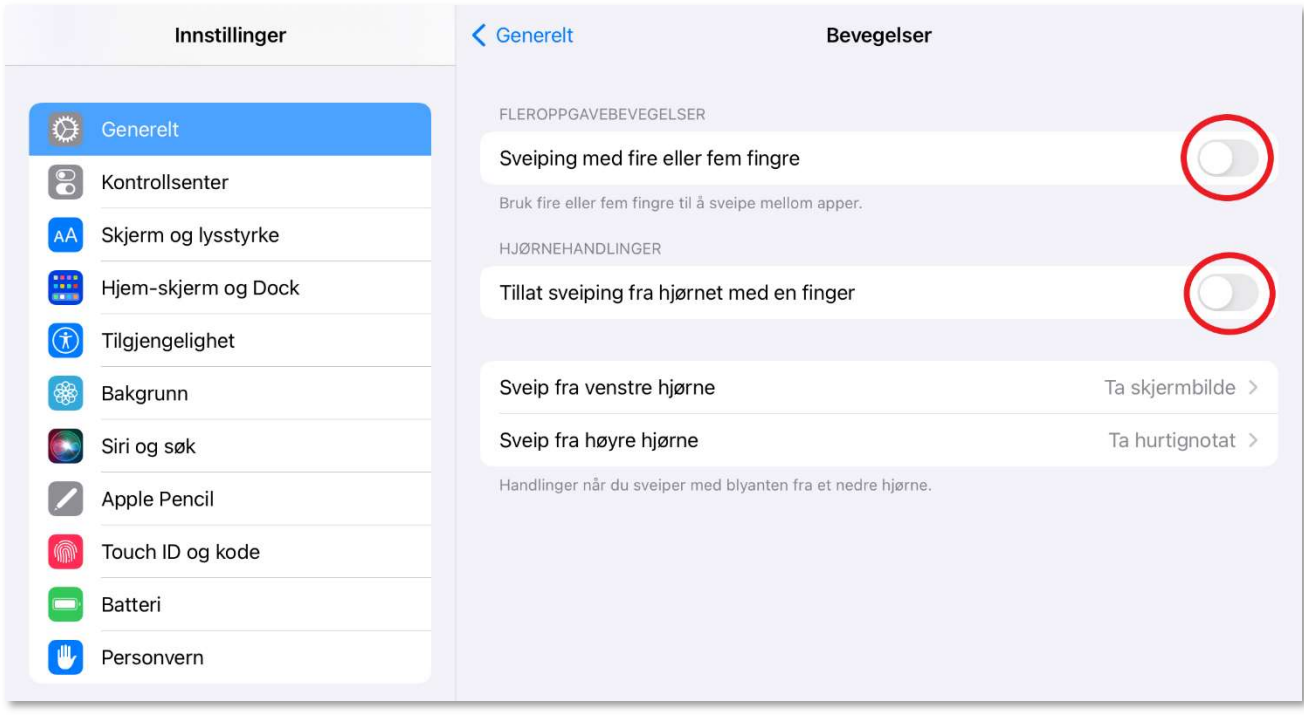

## Innstillinger for språk- og områdeformat

Q-interactive bruker innstillingene for språk- og områdeformat som er angitt på iPadene for å vise tekst, datoer og andre verdier i riktig format for ditt land.

#### Trinn 1: Gå til Innstillinger → Generelt → Språk og området.

Trinn 2: Endre iPad-språk og område hvis det er nødvendig.

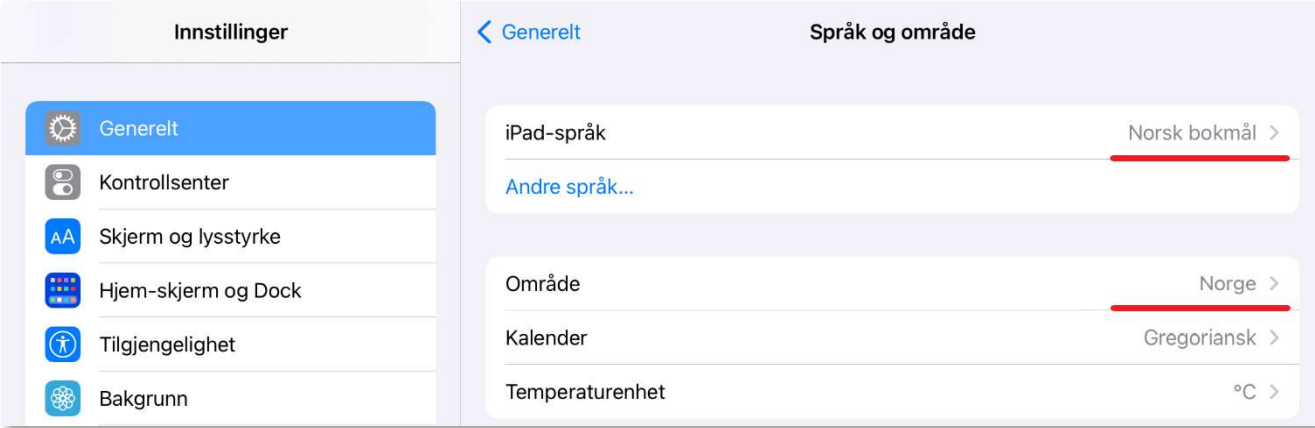

Copyright © 2017 NCS Pearson, Inc. or its affiliate(s). All rights reserved. Pearson and Q-interactive, are trademarks in the U.S. and/or other countries, of Pearson Education, Inc., or its affiliates.

## **PEARSON**

## Innstilling for Ikke forstyrr

Sett begge iPadene i en Ikke forstyrr-modus for å eliminere distraksjoner som kan forstyrre testsituasjonen.

Trinn 1: Gå til Innstillinger → Fokus → Ikke forstyrr.

#### Trinn 2: Slå på Ikke forstyrr.

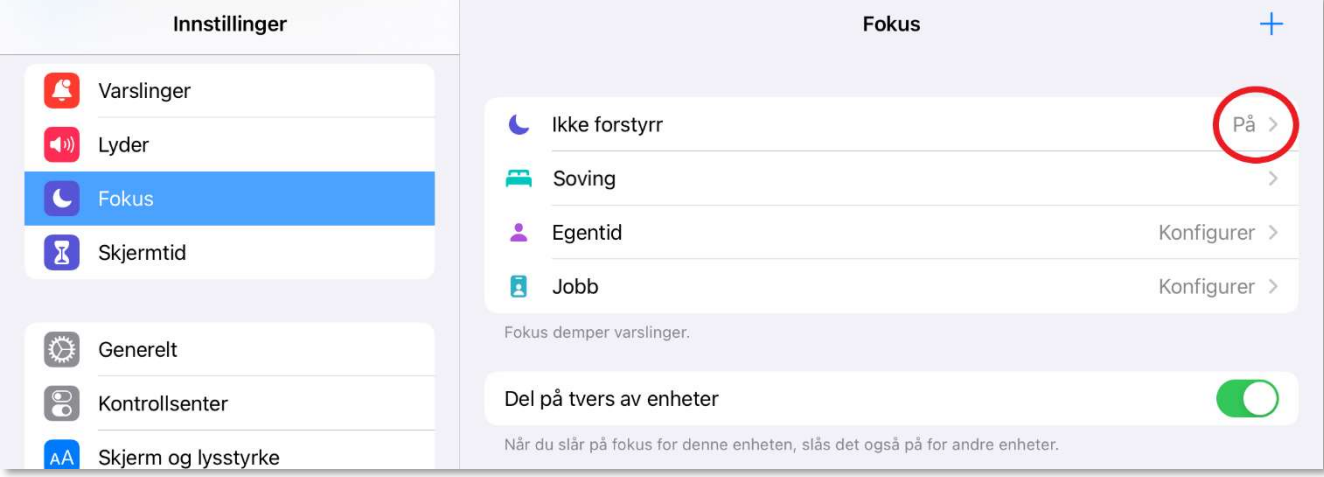

## Installering av Assess-appen for Q-interactive

Q-interactive Assess er en app du kan laste ned i Apple App Store på iPaden. Før du konfigurerer innstillingene i Assess, må du installere Q-interactive Assess på begge enhetene. Følg fremgangsmåten nedenfor hvis du vil laste ned Assess-appen via en iPad og App Store.

Trinn 1: Gå til Hjem-skjermen og trykk på App Store-ikonet.

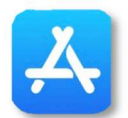

Trinn 2: Gå til søkefeltet på begge iPadene og skriv "q-interactive". Da vil appen Q-interactive Assess komme opp som et forslag.

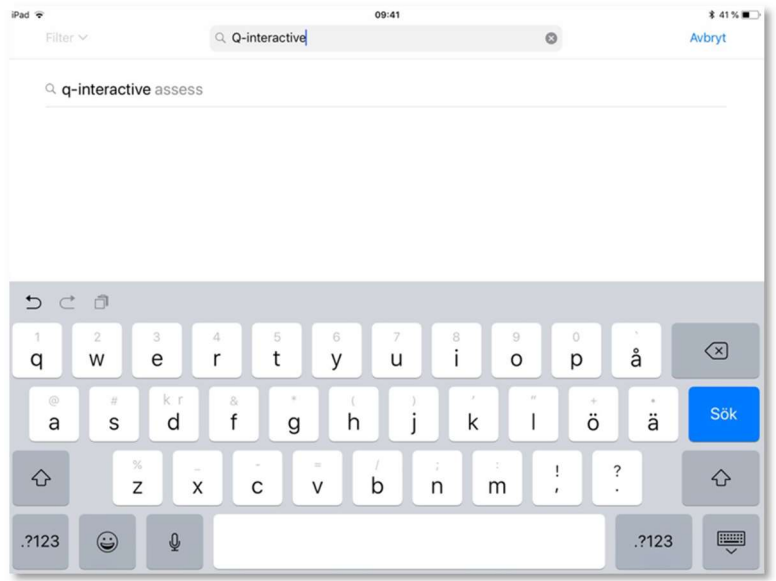

Copyright © 2017 NCS Pearson, Inc. or its affiliate(s). All rights reserved. Pearson and Q-interactive, are trademarks in the U.S. and/or other countries, of Pearson Education, Inc., or its affiliates.

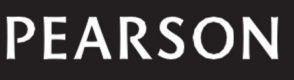

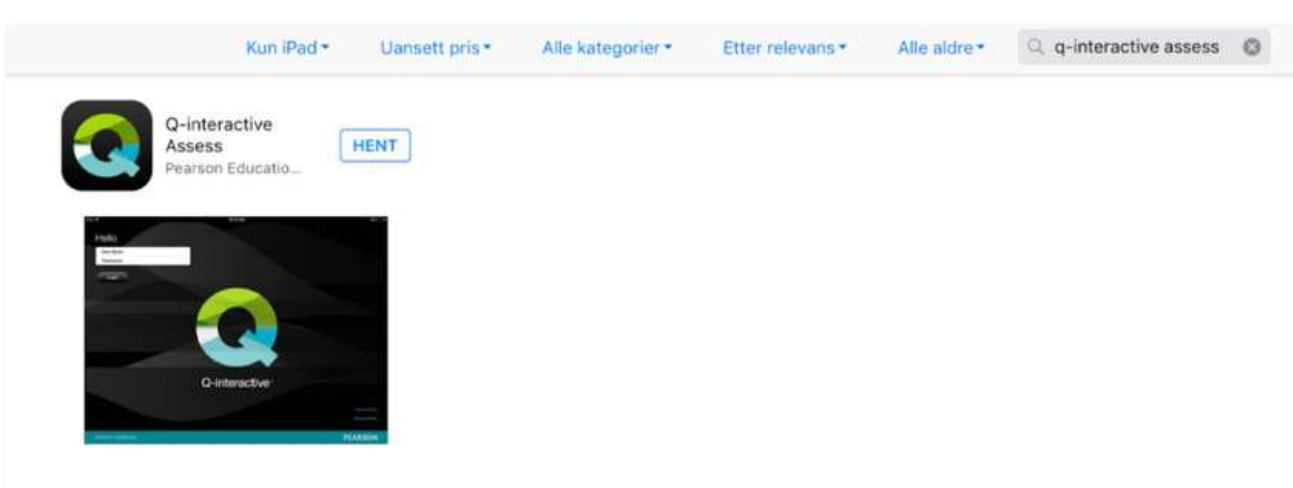

Obs for iCloud-brukere! Q-interactive lagrer data i en fil som iCloud automatisk blokkerer av hensyn til datasikkerhet.

## Konfigurering av innstillinger for Assess-appen

Q-interactive krever at man bruker to iPader. En av iPadene skal brukes av testlederen og være i Testledermodus, og den andre av testpersonen og være i Testperson-modus. I tillegg til å velge riktig programmodus på hver iPad, er det også viktig å tilpasse andre innstillinger for Assess-appen (se skjermbildet under og beskrivelser på neste side).

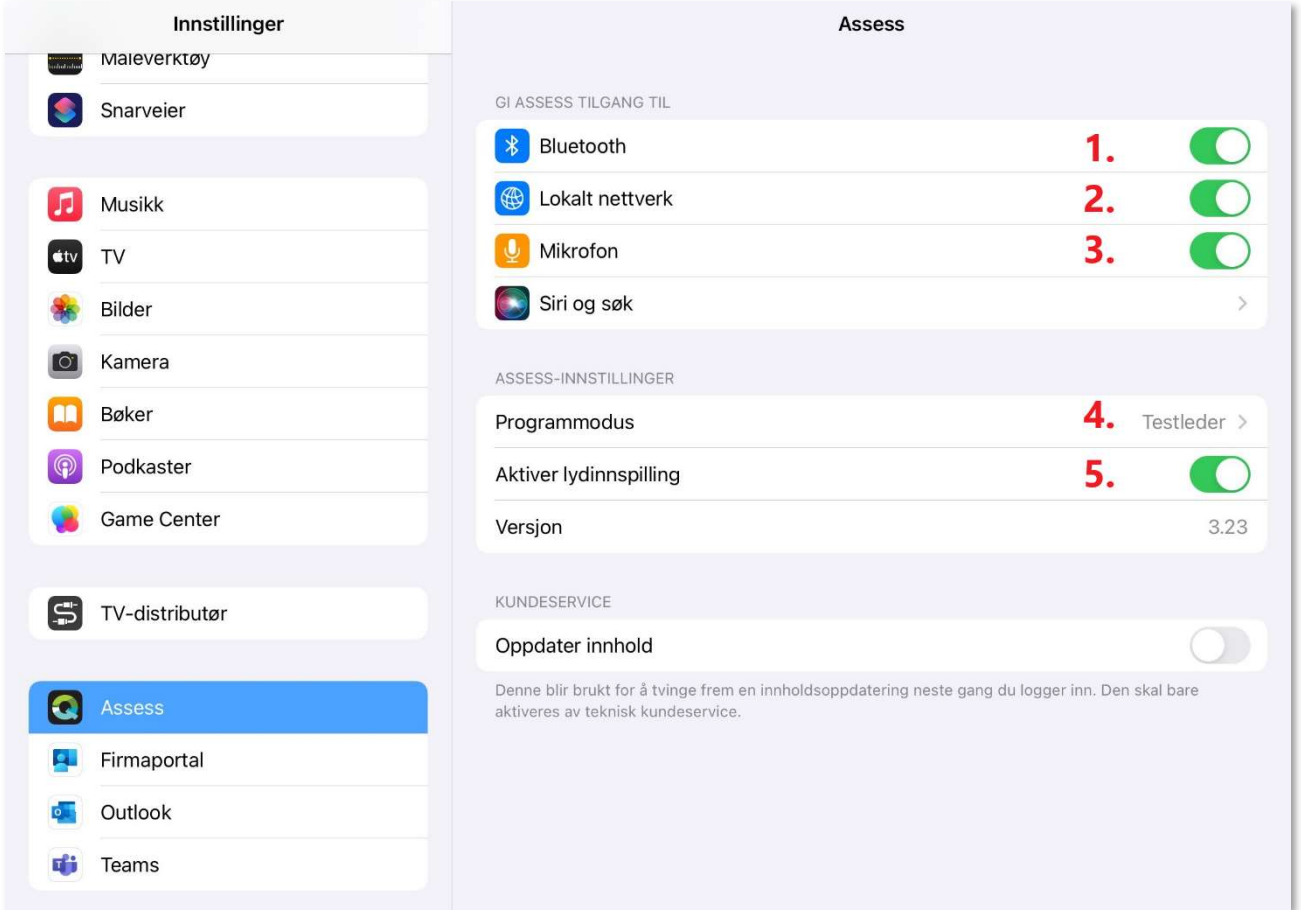

Copyright © 2017 NCS Pearson, Inc. or its affiliate(s). All rights reserved. Pearson and Q-interactive, are trademarks in the U.S. and/or other countries, of Pearson Education, Inc., or its affiliates.

## **PEARSON**

#### Gå til Innstillinger > Assess.

#### Trinn 1: Sørg for at Assess har tilgang til Bluetooth.

Obs! Hvis du nettopp har installert Assess og ser ikke Bluetooth-alternativet via Innstillinger > Assess, vil du først måtte logge deg på Assess og tillate appen til å ha tilgang til Bluetooth etter at systemet har bedt deg om det via en melding som kommer opp på skjermen.

#### Trinn 2: Sørg for at Assess har tilgang til Lokalt nettverk.

#### Trinn 4: Sørg for at Assess har tilgang til Mikrofon.

Obs! Hvis du nettopp har installert Assess og ser ikke Mikrofon-alternativet via Innstillinger > Assess, vil du først måtte logge deg på Assess og tillate appen til å ha tilgang til Mikrofon etter at systemet har bedt deg om det via en melding som kommer opp på skjermen. Meldingen vises enten etter første pålogging eller etter at du har begynt å administrere en av de verbale deltestene som er tilgjengelige på Qinteractive. For å få meldingen på skjermen må du også aktivere lydopptaket (se Trinn 5 under).

Trinn 4: Sett den ene iPaden i programmodus for Testleder og den andre i programmodus for Testperson.

For brukere av iPad Mini: Hvis du bruker iPad Mini, kan den kun brukes som Testleder og ikke Testperson.

#### Trinn 5: Aktiver lydinnspilling

I deltester der testpersonen gir verbale svar, vil Q-interactive ta opp svarene via iPaden. Hvis du ønsker å skåre en oppgave eller deltest etter administrering, kan du lytte til opptaket så lenge den aktuelle testen er tilgjengelig på iPaden. Når du sletter testen i Assess, slettes alle lydopptak som finnes for denne testen automatisk fra Assess.

Obs! Det kan hende at testpersonen ikke vil samtykke til lydopptaket. Du kan da deaktivere lydopptak via Innstillinger > Assess > Slå av Aktiverer lydinnspilling

## Tips

- Forsikre deg om at iPadene er fullt oppladet før du starter å administrere en test.
- Følg med på batterinivået på begge iPadene under testadministreringen og ha strømledninger klare hvis noen av dem trenger å lades.
- Slå på Ikke forstyrr under Innstillinger > Fokus, og slå av varsler for FaceTime og Meldinger før du starter administreringen.
- Du bør ikke kjøre andre applikasjoner på iPaden når du administrerer en test. **Skru av alle apper** som kjører i bakgrunnen.
- Alltid oppbevar iPadene på et trygt sted.
- Bruk Finn min iPad på begge enhetene. Da kan du slette Assess (og alle data som finnes på appen) hvis iPaden blir stjålet eller du hvis mister den.
- Start iPadene på nytt mellom hver testadministrering for å sikre optimal ytelse.

Copyright © 2017 NCS Pearson, Inc. or its affiliate(s). All rights reserved. Pearson and Q-interactive, are trademarks in the U.S. and/or other countries, of Pearson Education, Inc., or its affiliates.

## **PEARSON**